## **HOW TO REMOVE OR UN-ASSIGN EDGE LESSONS**

1. In the Teacher Account, click on the **Instruction** tab - **Edge 2.0** - **Enroll/Edit**. Find student on list and click on "**Edit**".

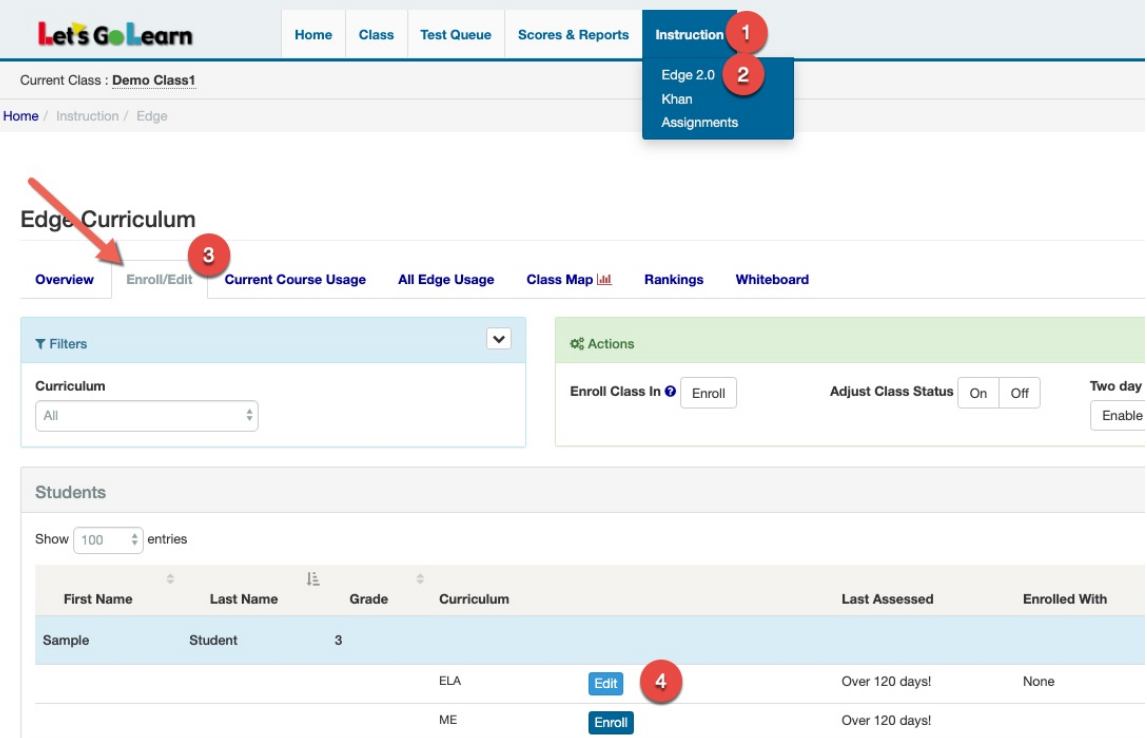

2. Find Lesson to remove and uncheck the box under "Assignments". English Language Arts Assignments for Sample Student

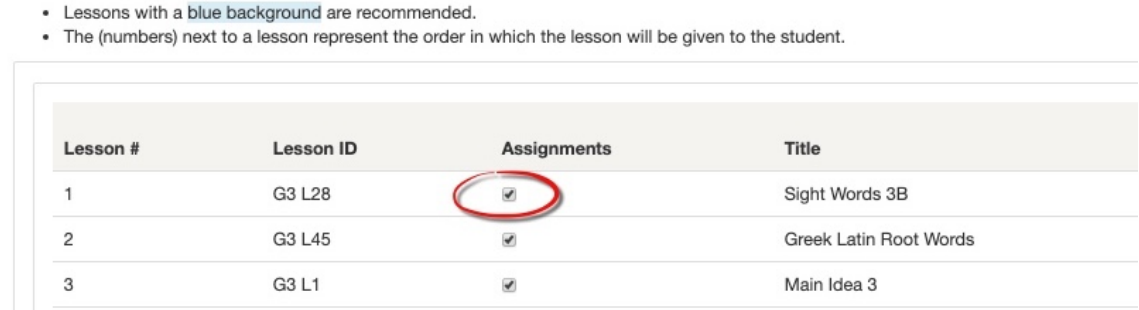

3. Click on "**Save Changes**".

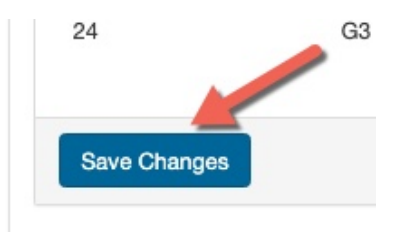